This document provides steps for the student to register on the web through the DMC portal.

To log into the portal, you will need to go to the Del Mar homepage at [www.delmar.edu](http://www.delmar.edu/) and you will click on the **WebDMC** icon. This will take you to a spot that says logon to WebDMC. You need to follow the instructions to log in. There is information on the landing page to assist you with your userid.

Once you are logged in you will get the main portal screen. You will notice several things on this page that are important to your registration process. If you have any "holds" that would prevent you from registering, you will see a tab to the far left called DMC Notifications. This will list any holds that need to be cleared and give you instructions to help you take care of this. You need to be sure all your holds are cleared before trying to register.

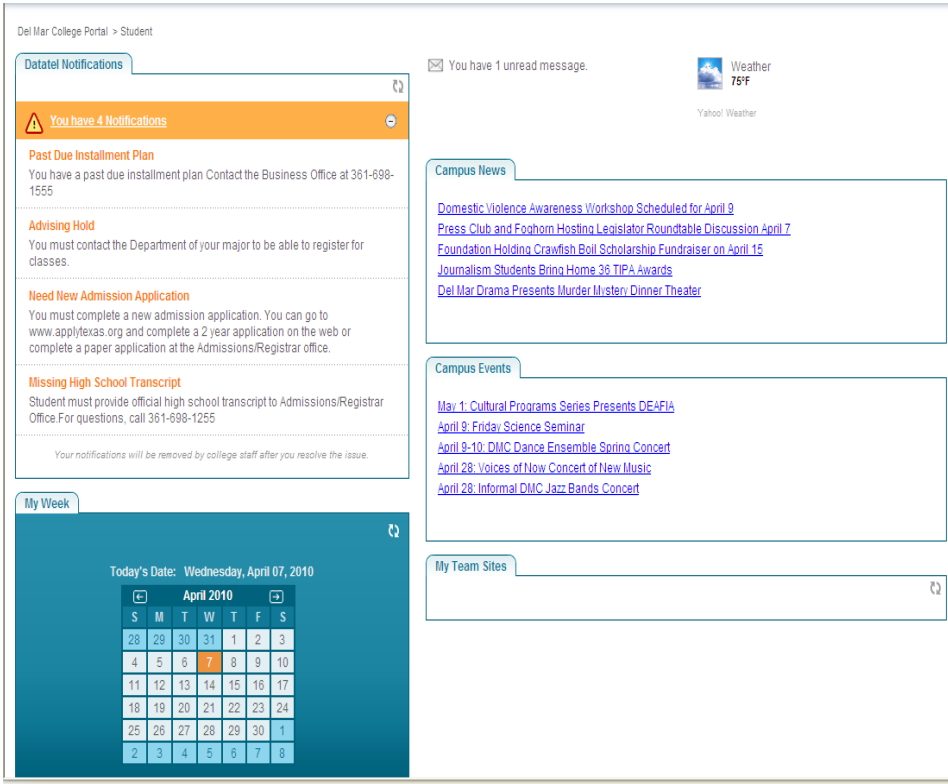

If all of your holds are cleared, then you can start the registration process on the web. On the right hand side of the page you will notice a tab called **My Bridge**.

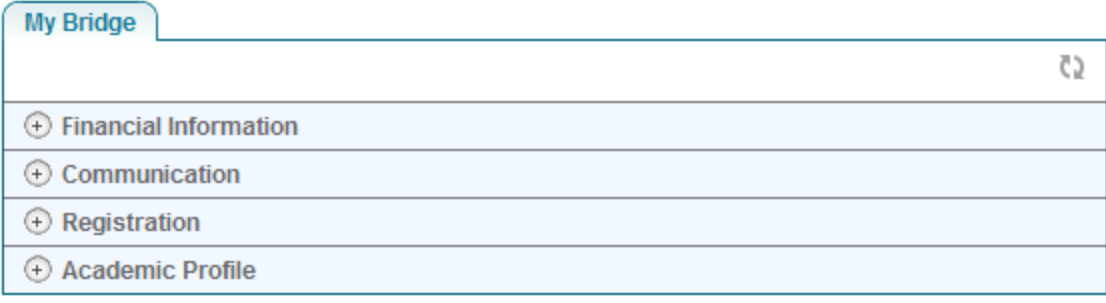

This is where you have access to register. Find the Registration link and click the word Registration. This will open a menu for some choices as seen below.

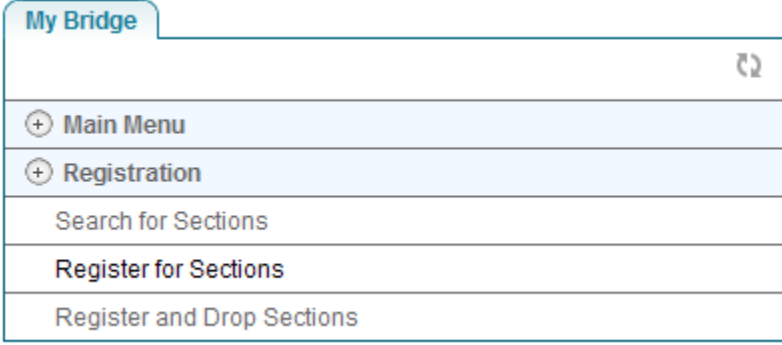

To register for classes you want to click on the "**Register for Sections**". This will bring up a menu on the left hand side of the screen and a tab called "Register for Sections" with a small x next to it. Go ahead and **click the "x"** to close that tab.

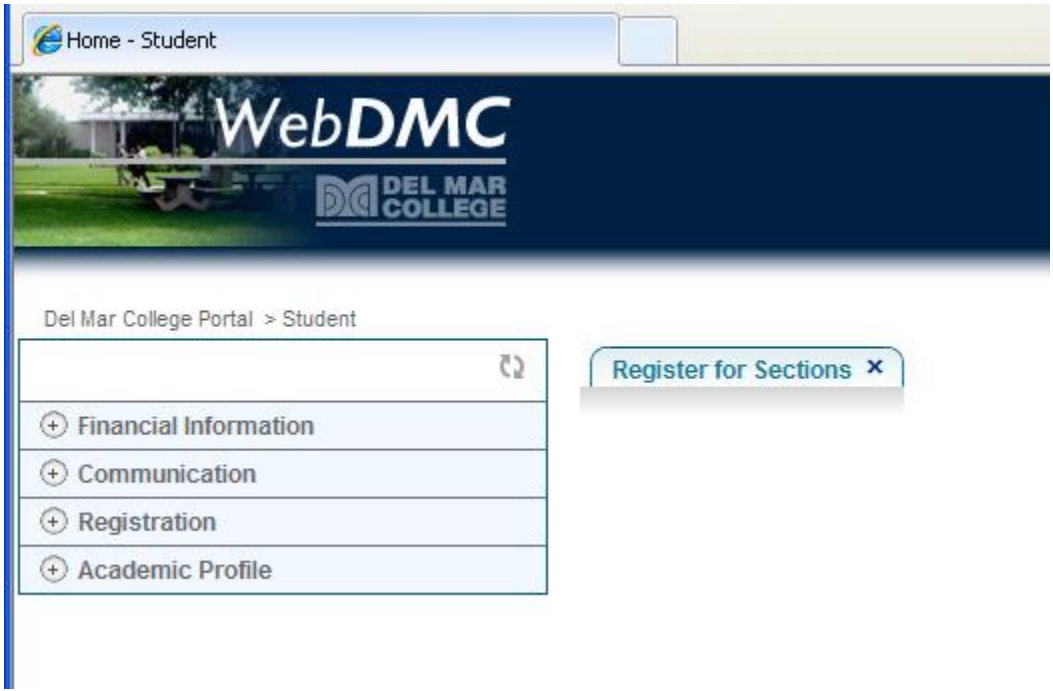

Once you have closed the tab, click on "Registration" again on the menu on the left side of the screen. Once again your choices will drop down.

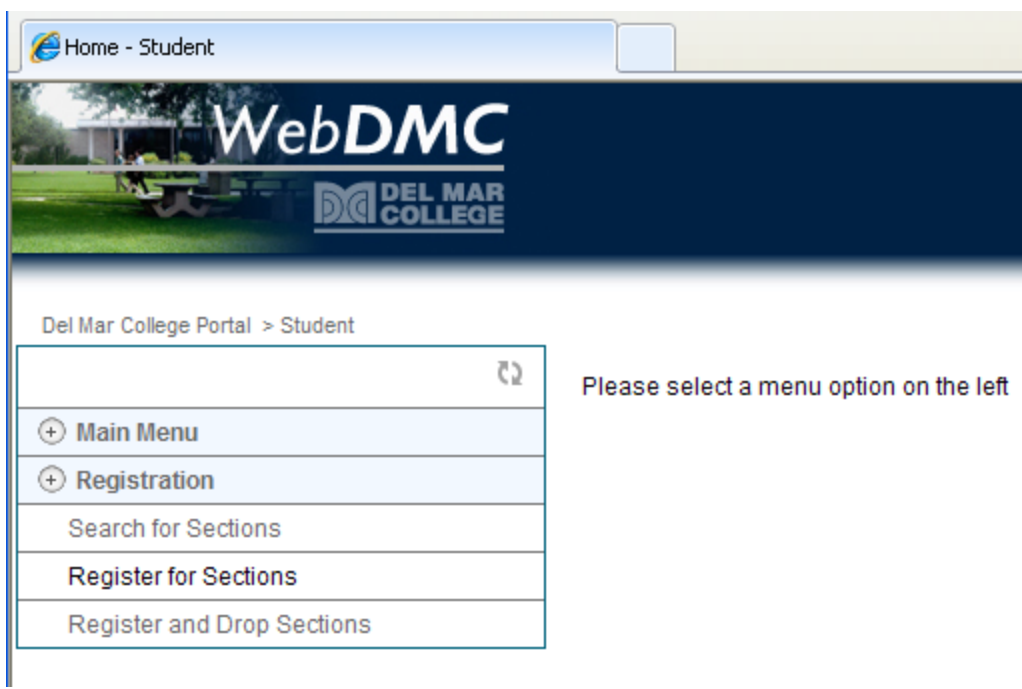

Click "**Register for Sections**" again and the appropriate box will appear.

Here you have several choices.

## **Register for Sections**

Please choose which type of registration you would like to use:

Search and register for sections

Use this option if you would like to look for sections, add them to your preferred list of sections and then register for them. **Express registration** 

Use this option if you know the exact subject, course number, and section (or synonym) of the sections for which you wish to add to your preferred list and then register. (Example: MATH\*100\*01 or Synonym 42765).

Register for previously selected sections

Use this option if you have already placed sections on your preferred list and would like to now register.

Drop sections

Use this option if you would like to drop a section. (Other choices also allow you to drop a section while you register for another.)

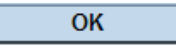

One way to register is to click the **Search and Register for Sections** link. This will open up the following screen.

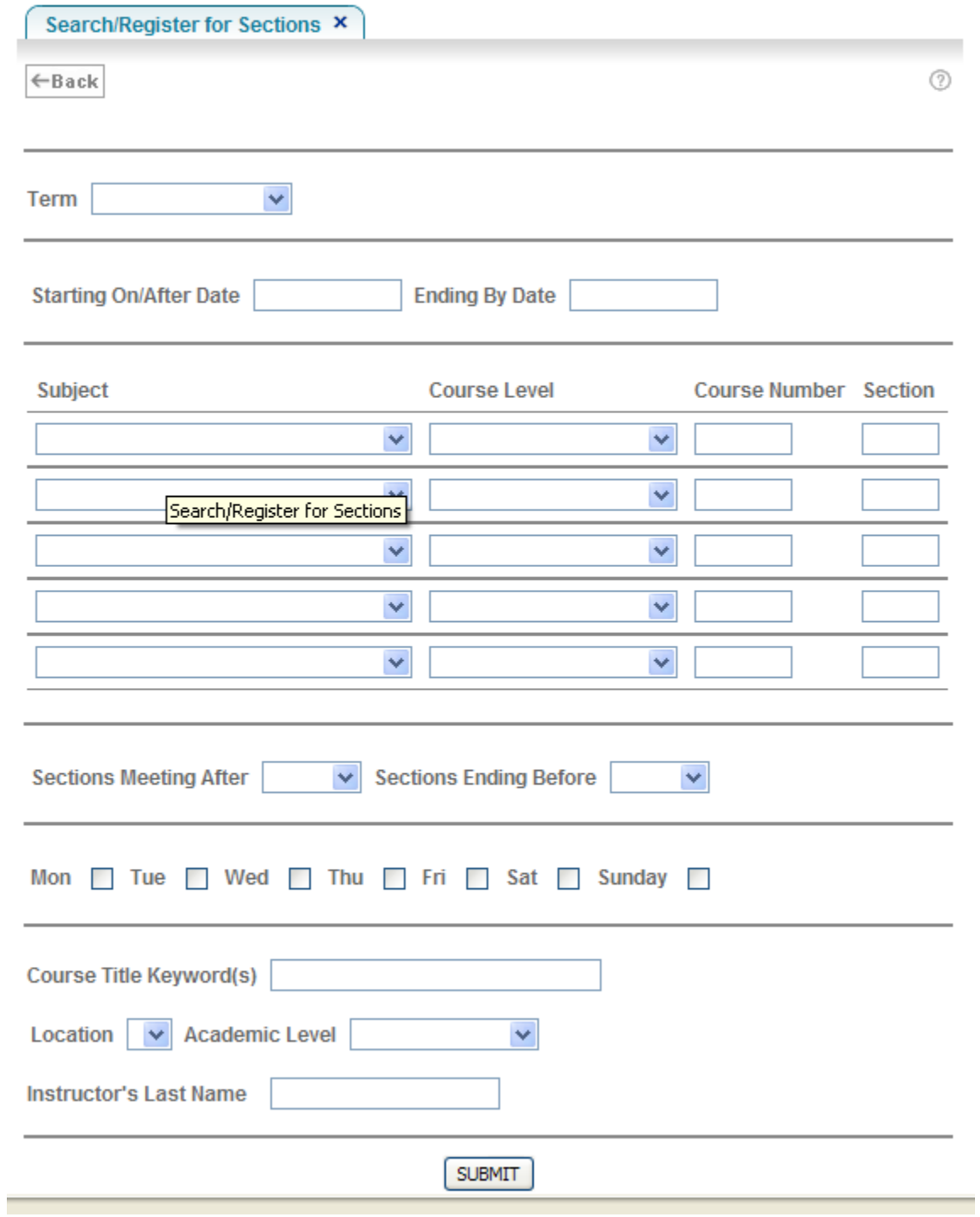

To use this, you **click the drop down box** next to Term. You will have a choice of whatever terms are available for the current registration. **Choose a term**. In the subject box, you can use the drop down box to **find the subject you are looking for**. Hist,Acct,Psyc, etc. **Click the one you want**. The course number box is for the course you are trying to find. In the screen below we are searching for Hist 1301. Once you have put this in **click the SUBMIT button** at the bottom of the page.

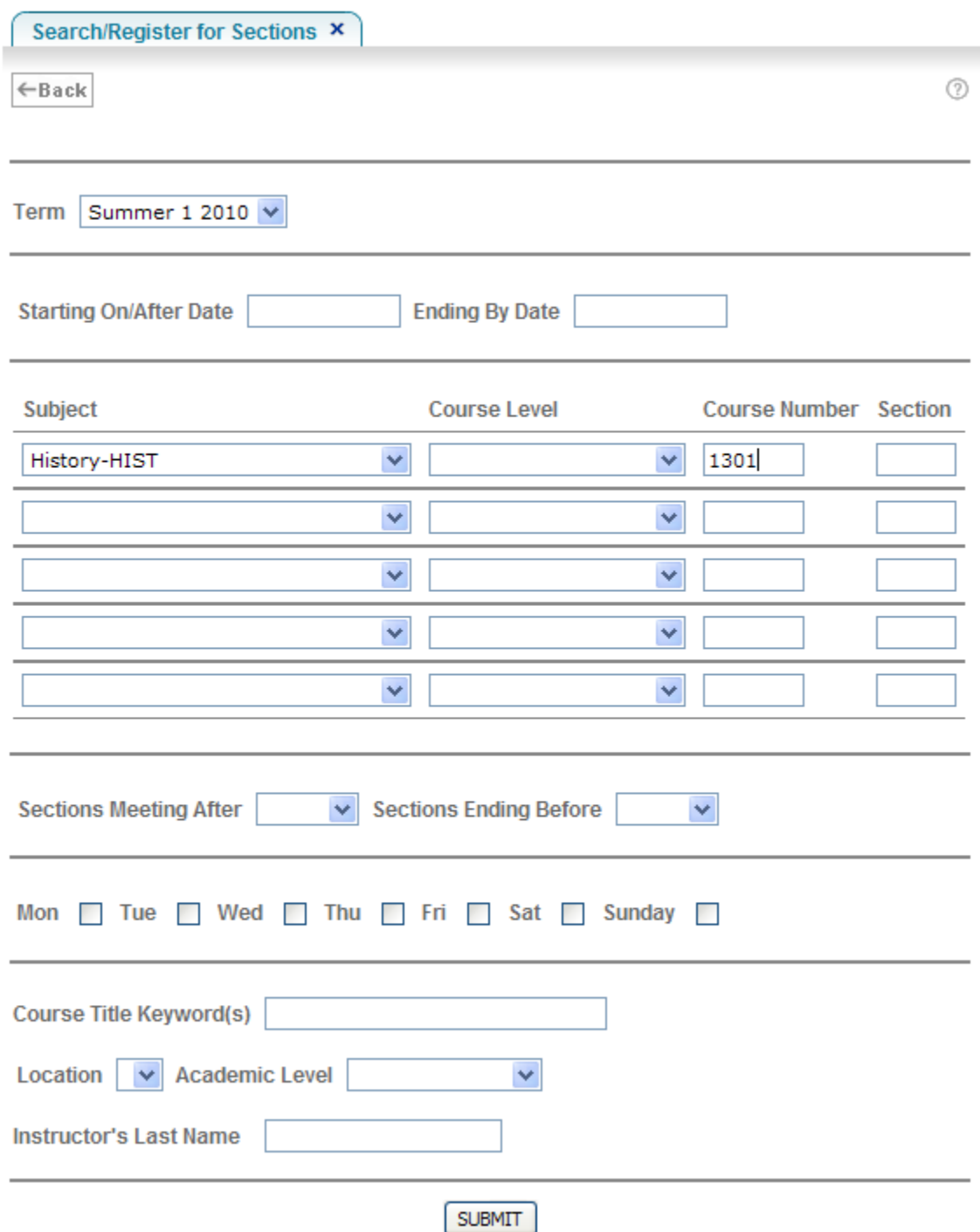

A list of all Hist 1301 classes being offered will appear. This will include all classes, open or closed. To make a selection just **click on the box to the left of the class you are interested in** and then **click SUBMIT**. If none of them appeal to you, just click the back button under SECTION SELECTION RESULTS tab.

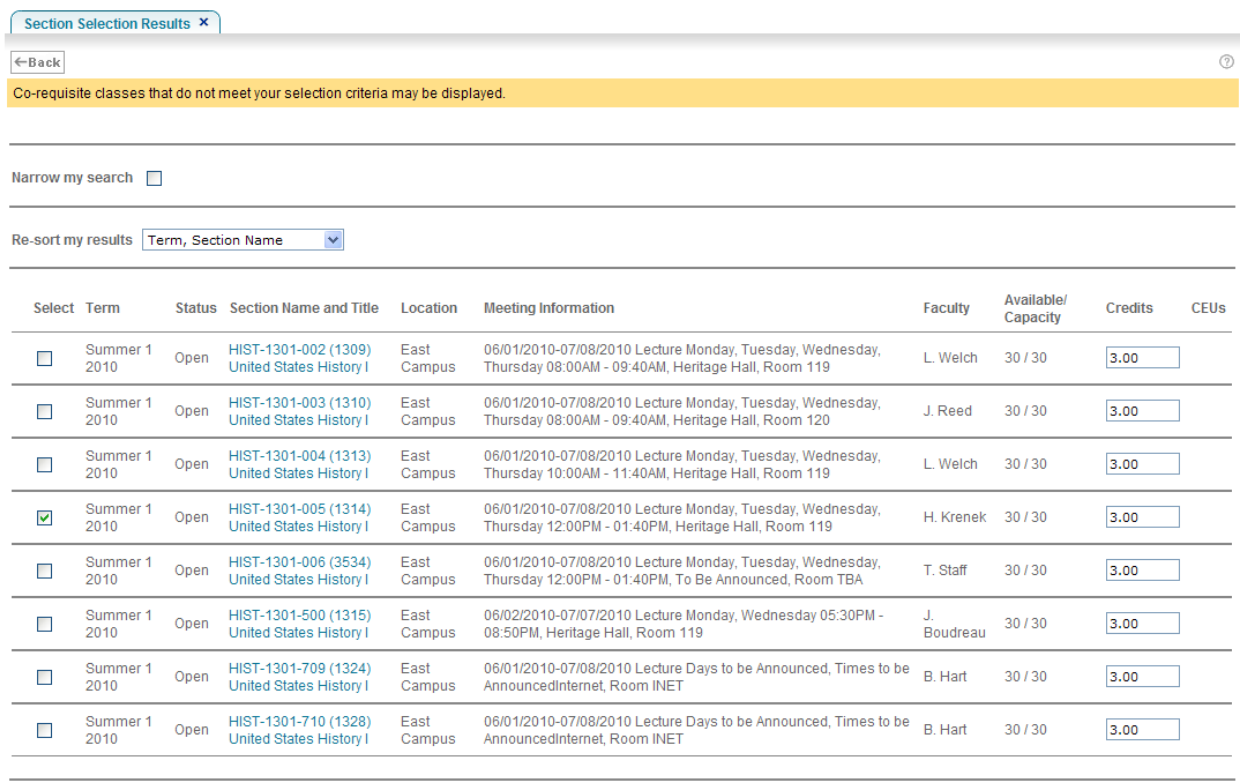

**SUBMIT** 

After you picked a course, the entry will go in your shopping cart. **NOTE: YOU HAVE NOT SECURED A PLACE IN THE CLASS YET.** To register for the class, you must click the drop down box next to the class you put in your shopping cart and **select REGISTER**. Then **click SUBMIT**.

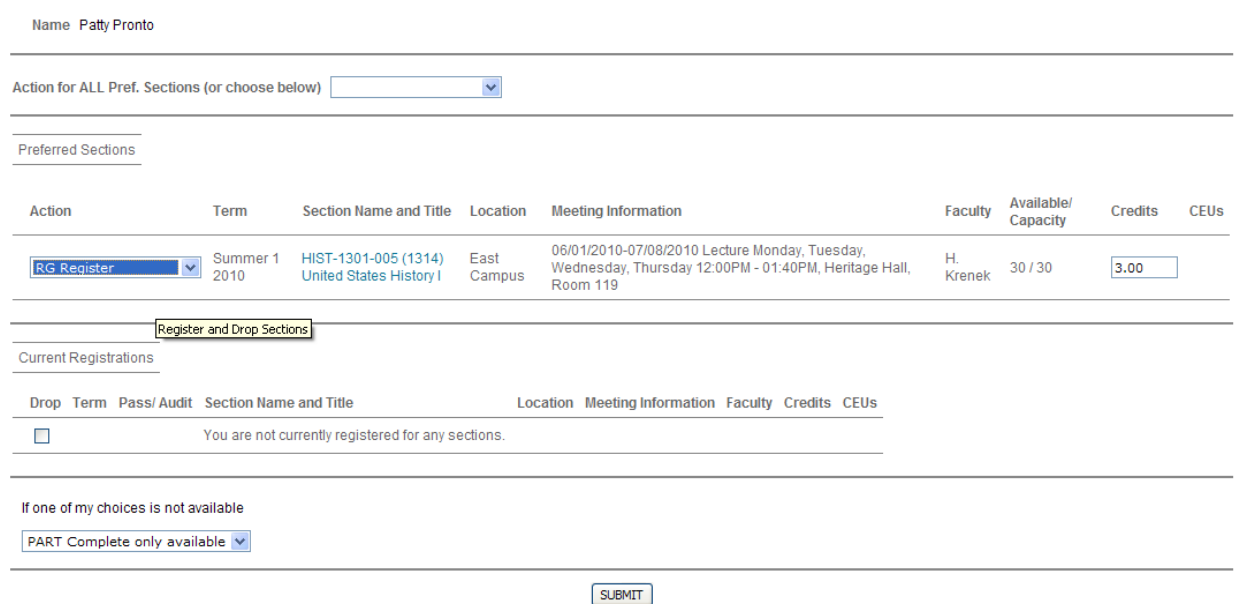

If all conditions have been met (no conflicts, pre-requisite problems, etc) then you will see the information on the following screen. The shopping cart area will say you have registered for the section and the middle part will show the classes in your schedule.

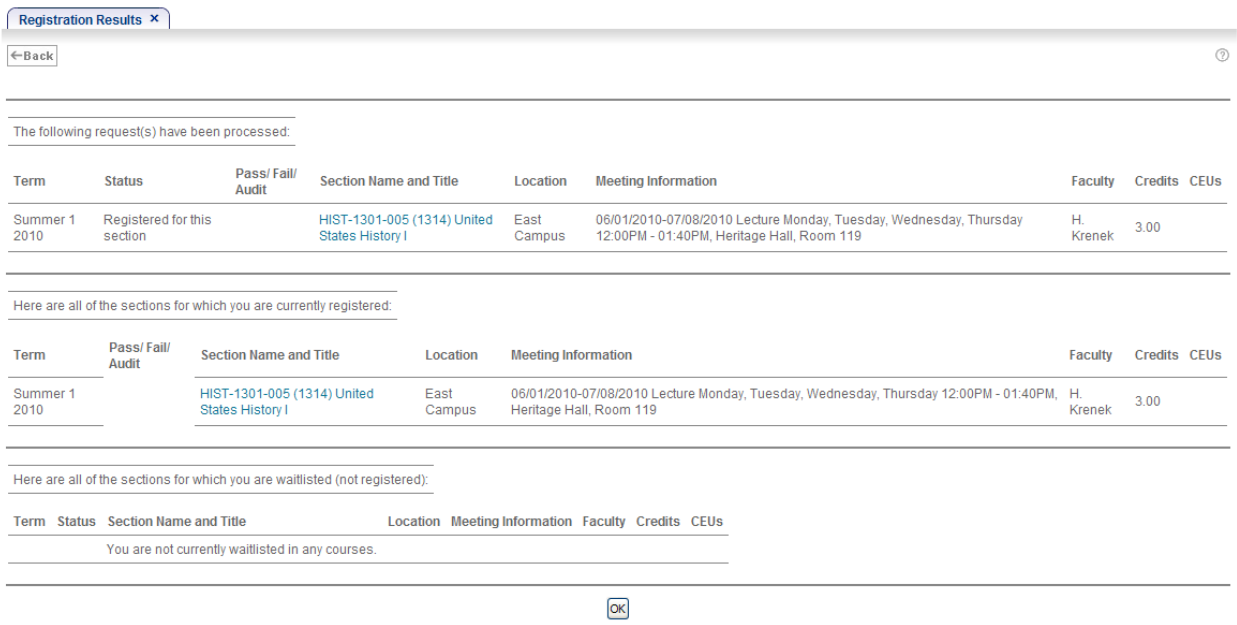

You will then **click the OK button** and it will take you back to your registration menu. Just repeat the process for each of your courses.

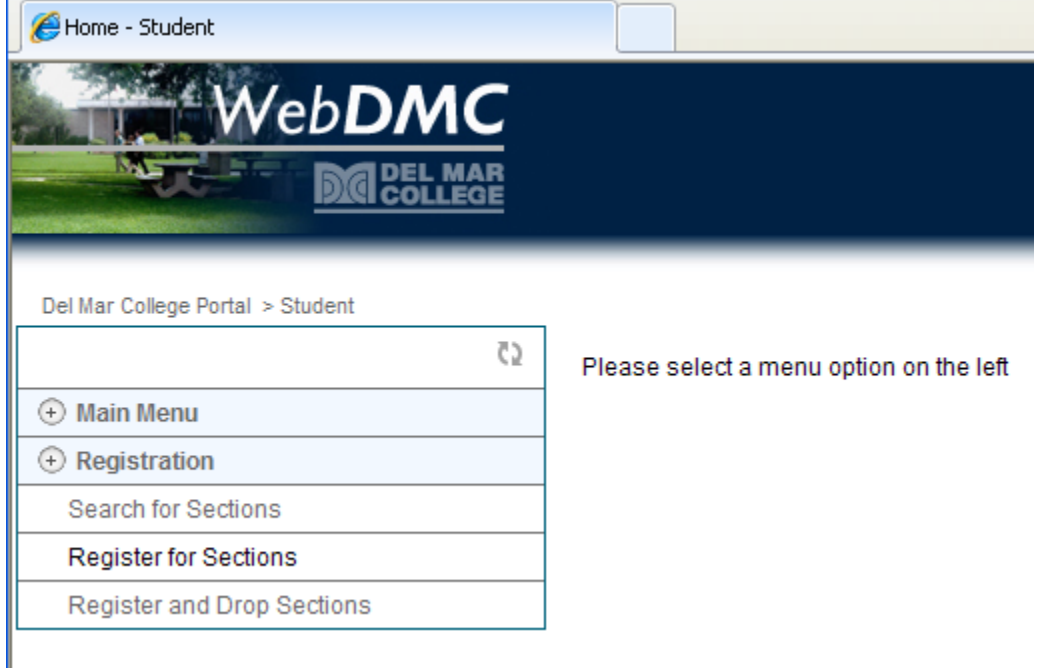

If you want to drop any sections after you have registered for some courses, choose the Register and Drop Sections link. This will display basically the same screen you saw when you completed your registration with all courses you are registered for in the middle of the screen. To drop a course, just click the drop box next to the course or courses you want to drop and then click SUBMIT.

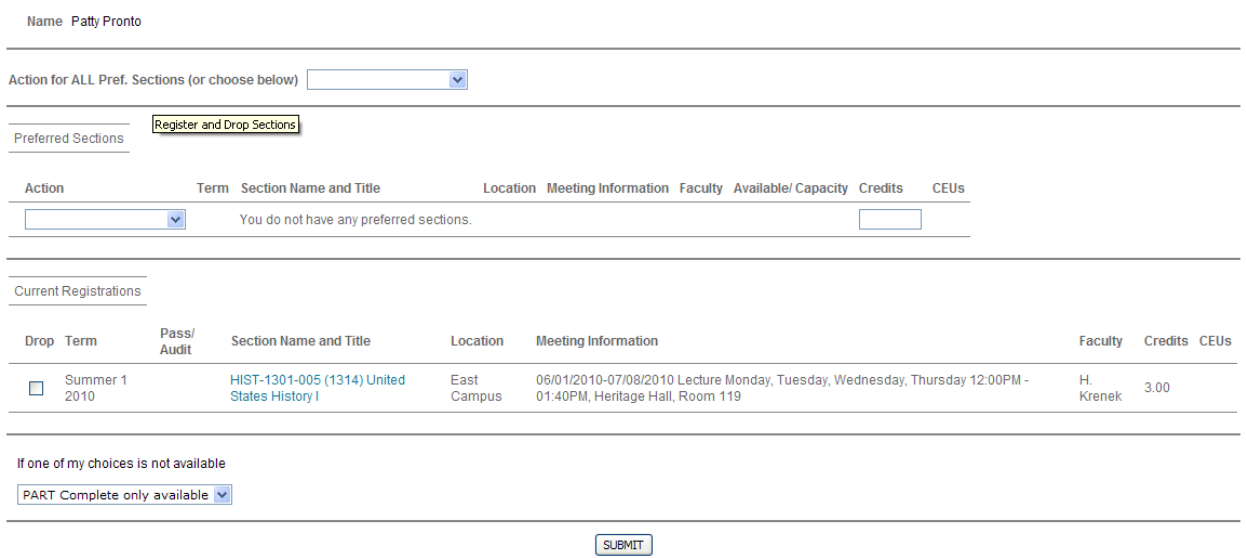

You will see the results of your actions, then click OK and you will return to the registration menu again.

There is another way you can register. When you click the Register for Sections link, one of the choices is called EXPRESS REGISTRATION. This form allows you to enter classes either with the subject, course, section, and term OR you can use the synonym that is listed in parentheses after the course when you do a search for sections. On the screen above the HIST-1301-005 course has (1314) after it which represents the synonym of the course. Either way works in this screen. You can even combine them as seen in the following example. Just enter the classes and click SUBMIT.

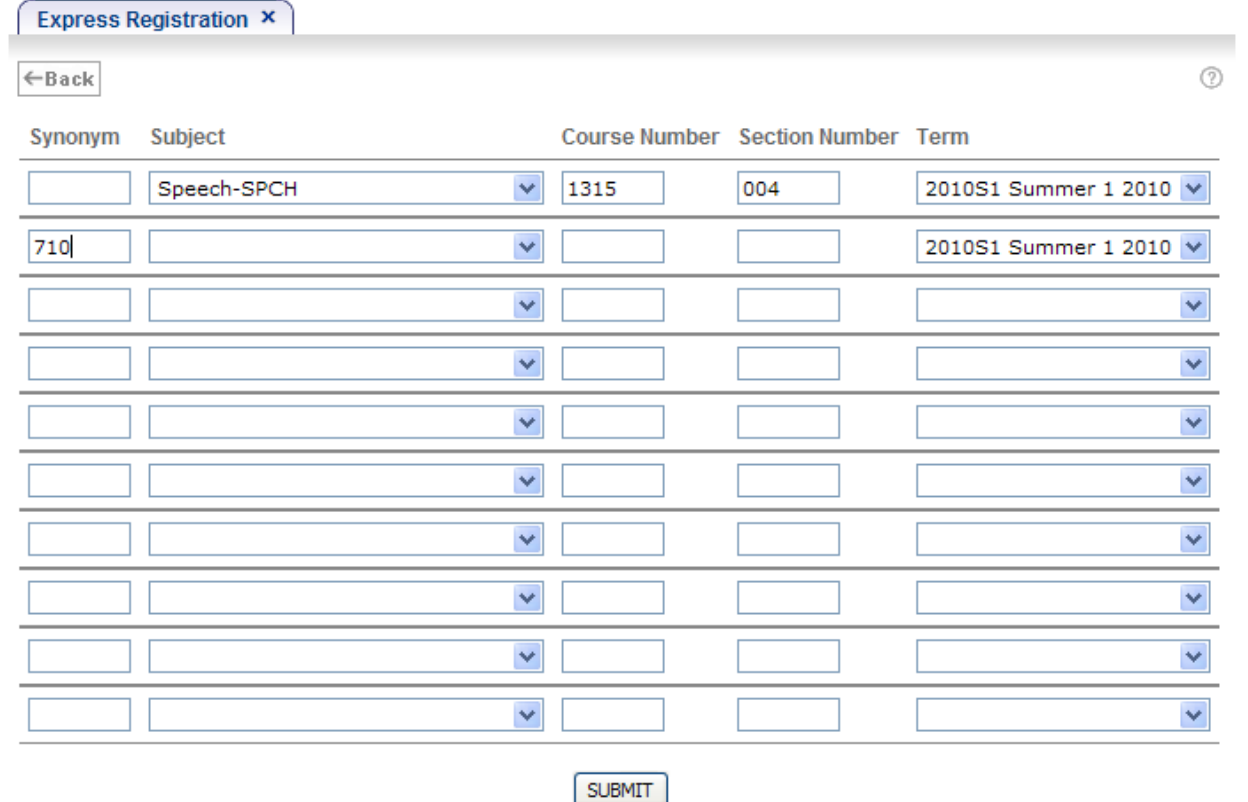

The results are the same as the other type of registration. The courses are put in a shopping cart. Again, **YOU ARE NOT ENROLLED IN THE CLASSES YET**. You must click register by each one or you can click register in the box labeled ACTION for ALL PREF Sections.

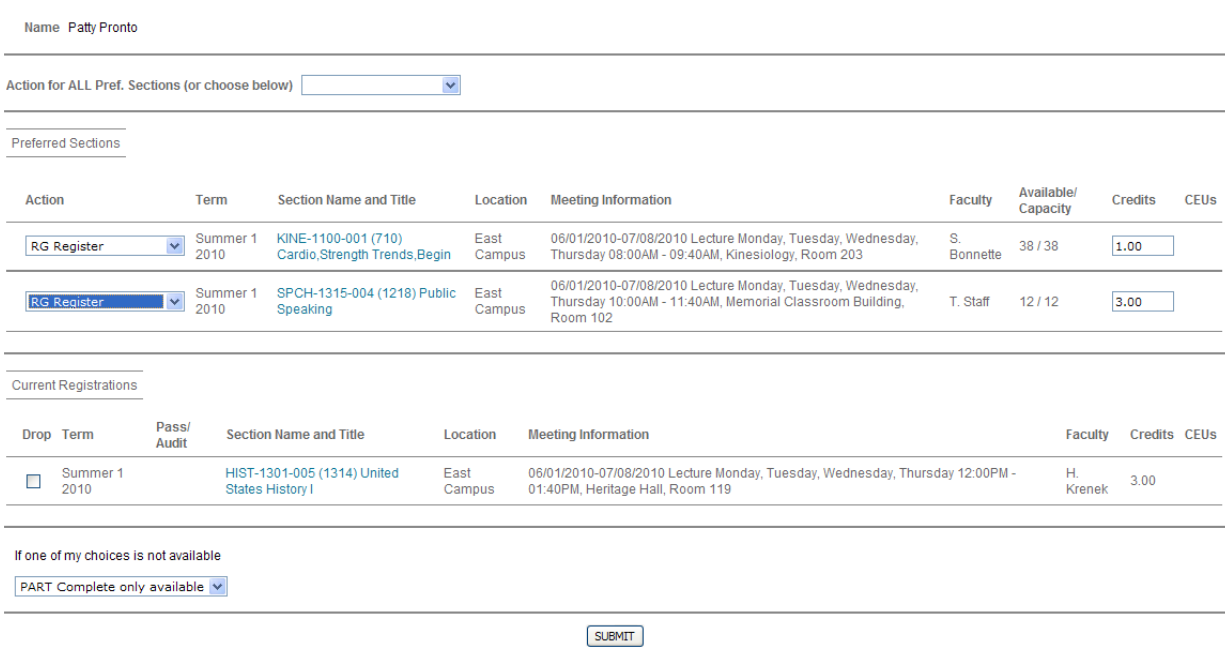

It will check to make sure there are not any conflicts, prereq issues, or whatever and if all is okay the courses will be added to your schedule.

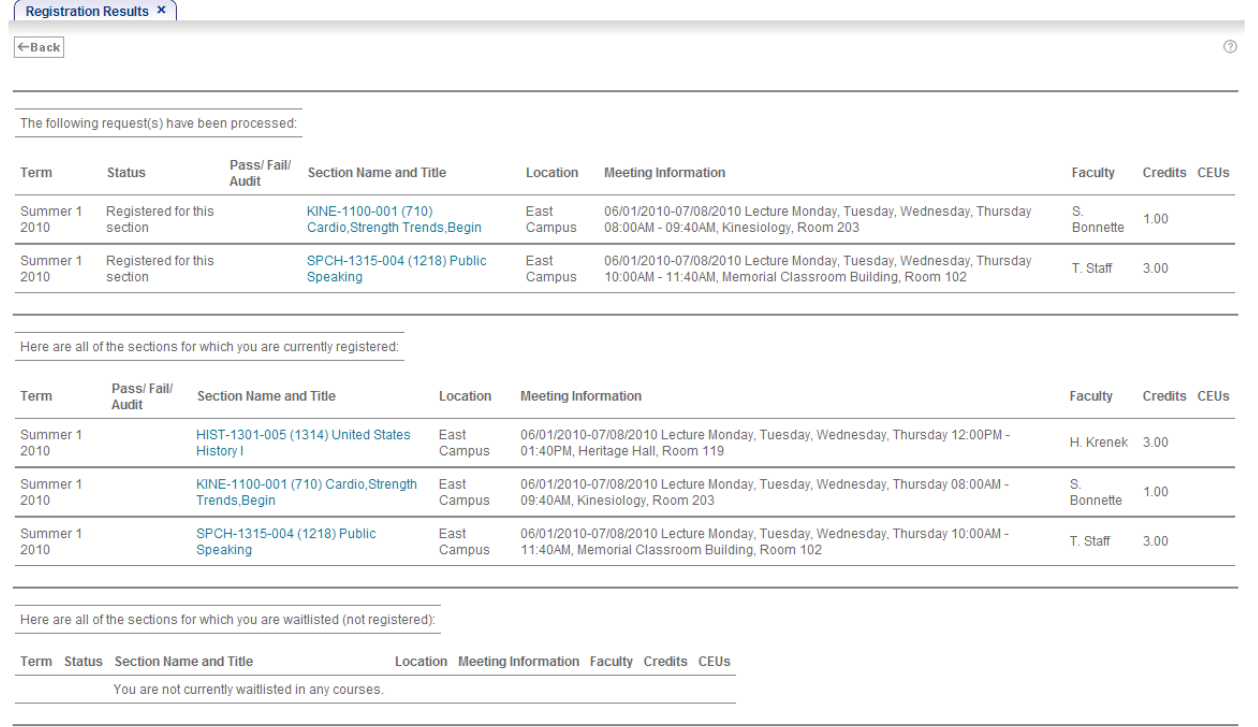

Again just click the OK at the bottom of the screen and you will return to the registration menu.

Links for paying are under the Financial Information tab.

To exit from the system, just click on the STUDENT tab to the far right of the screen and that will bring you back to your Portal page. Find your name at the top right and click on it. You will see several choices. One of these is SIGN OUT. Just click this and a box will pop up saying the window is trying to close the browser. Answer yes and the session will be closed.